## プレゼン「私の紹介」をつくろう

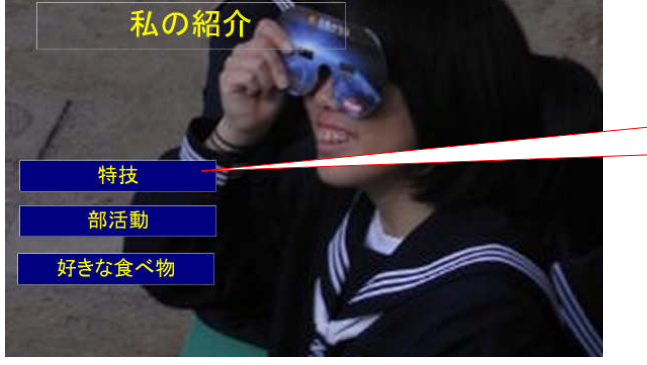

カードを左クリックすると、そのページ に分岐します。分岐後は、画面右の戻る 「イルカ」を左クリックして戻ります。

1.ダウンロード

ダウンロードして、右クリックして解凍すると、 <a<br />
card.exe<br />
ができます。

2. icard の起動

icard.exe をダブルクリックすると起動されて青い画面になります。

3.文字入力

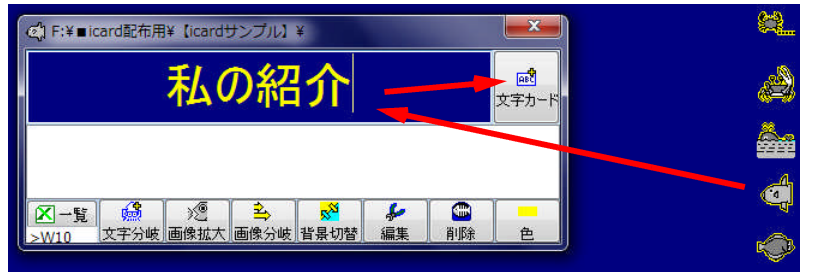

マンボウアイコンを左クリック して、「私の紹介」と入力して 文字カードボタンを左クリック します。

4.背景写真の入力

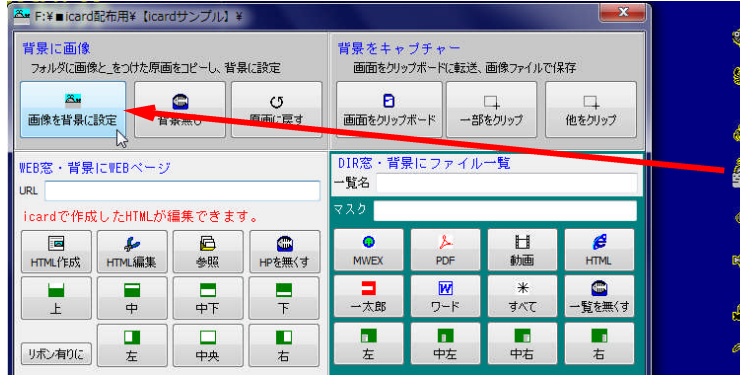

クジラアイコンを左クリックします。

※背景写真に直接文字を書き入れる ときは、画面の上で右クリックし て、ペイントを起動して書きます。

5.分岐カードの作成

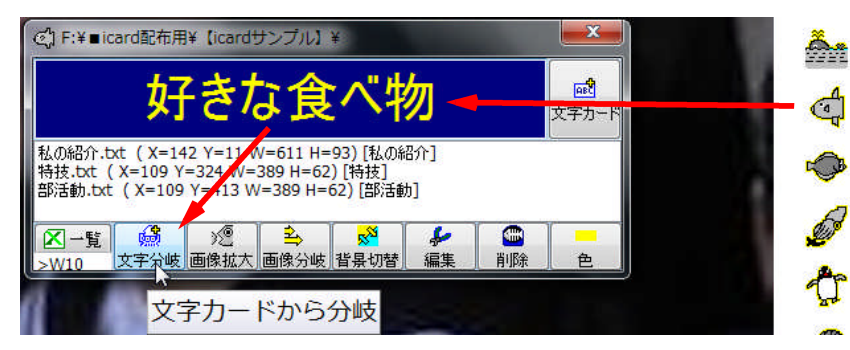

マンボウアイコンを左クリック します。

6. 3~5の作業を繰り返し、プレゼンを完成させます。